To submit an abstract:

- 1. Create an account with sciencesCONF.
	- 1.1. Go to the ema-2023 conference website: <https://ema-2023.sciencesconf.org/>
	- 1.2. Click the "v" button beside the "Login" button at the top right of the screen.

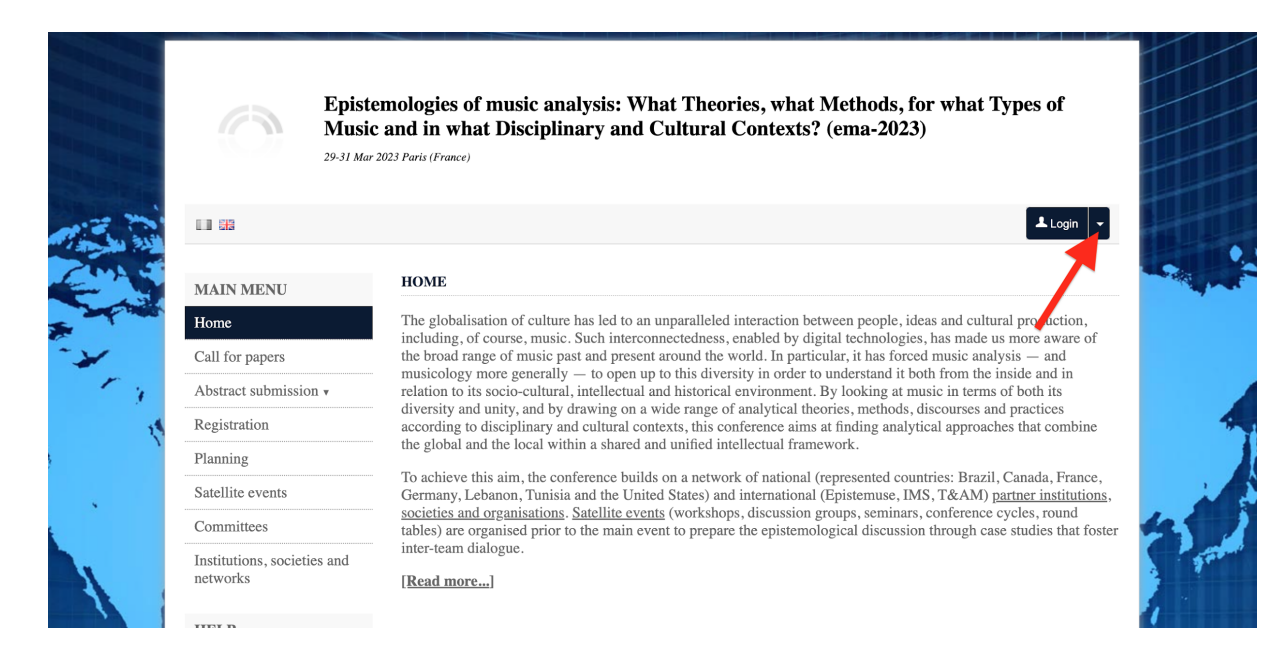

## 1.3. From the drop-down menu, select "Create account."

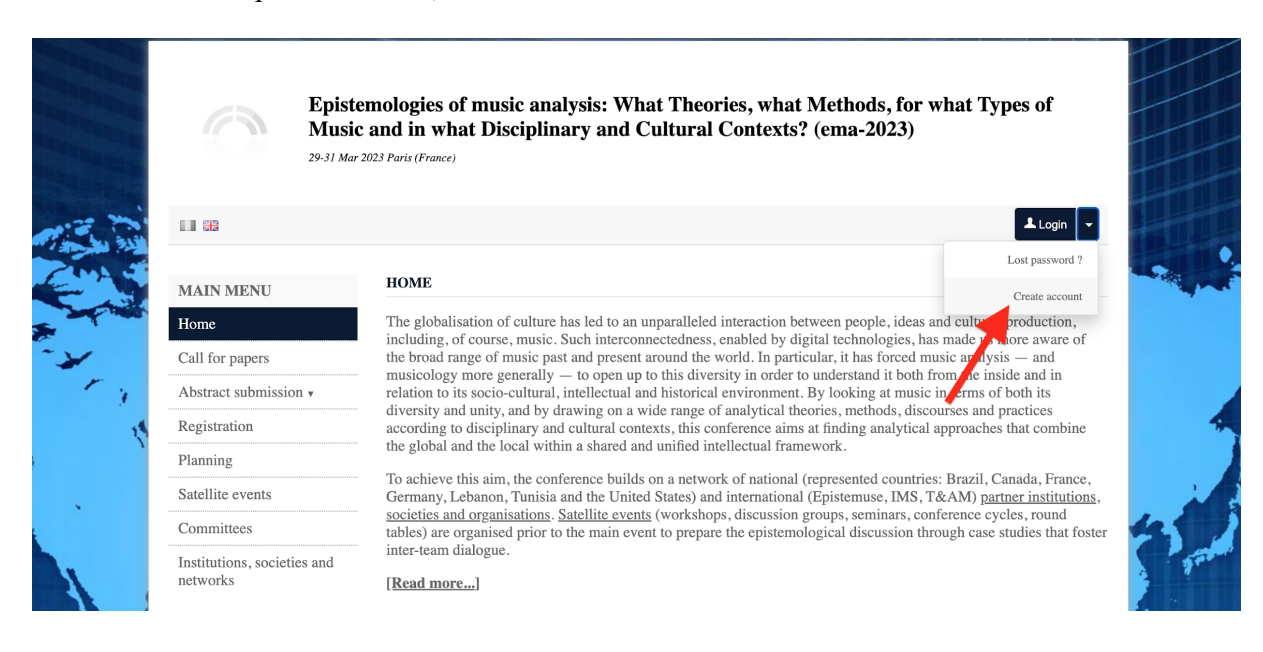

1.4. Fill in your personal information, select your preferred default language, and click "Create account."

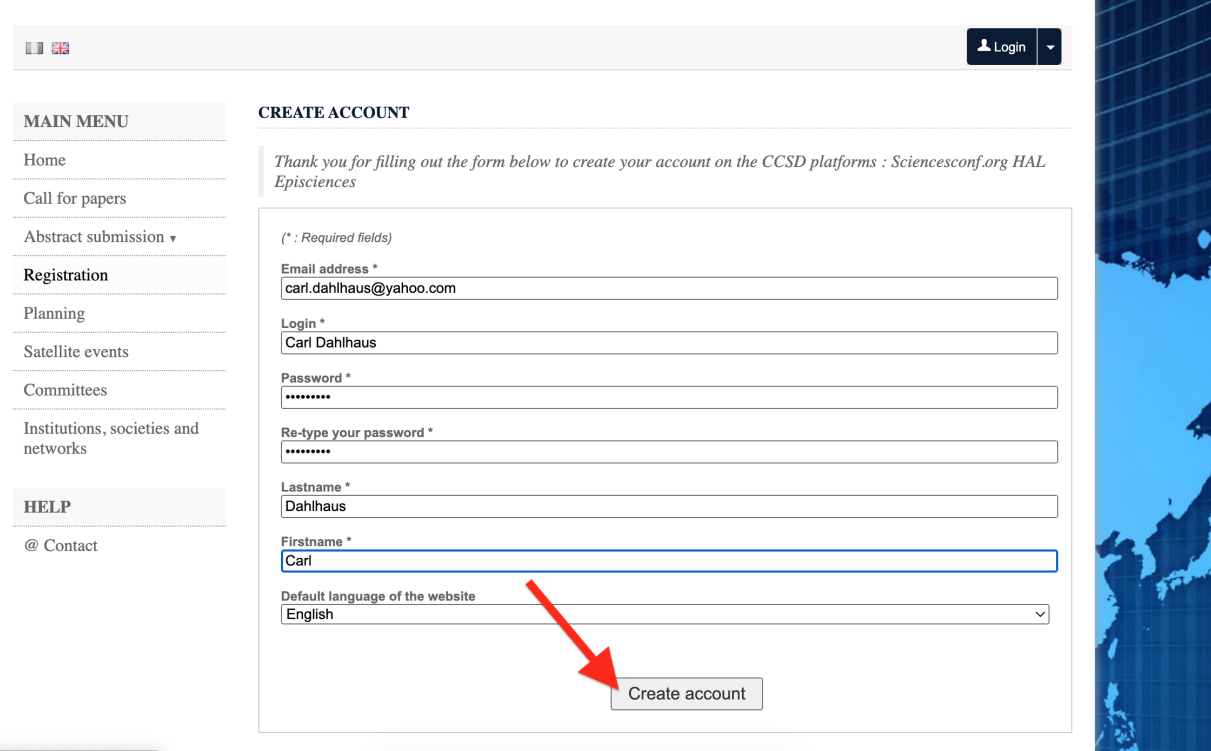

1.5. You will automatically receive a confirmation that your account has been successfully created. Click "ok."

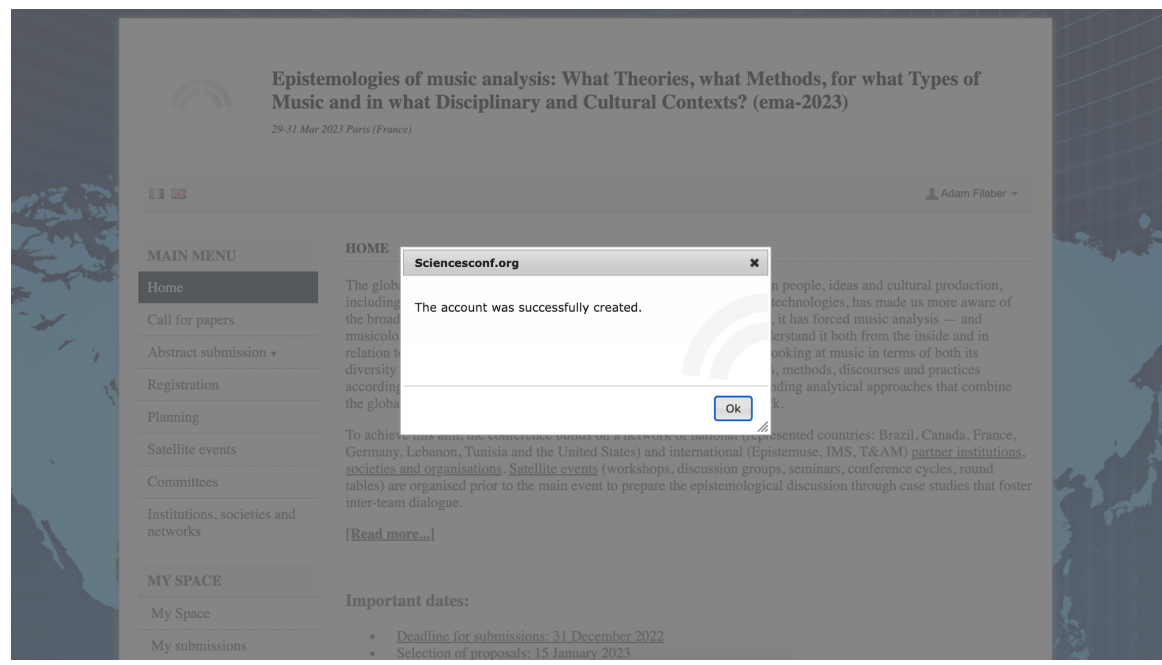

## **NOTE: You may receive an email asking for you to confirm the creation of your account. (Check your spam folder!)**

2. Log in.

- 2.1. Return to the main page [\(https://ema-2023.sciencesconf.org/](https://ema-2023.sciencesconf.org/)) and click "Login."
- 2.2. Fill in your login username and password and click "login."

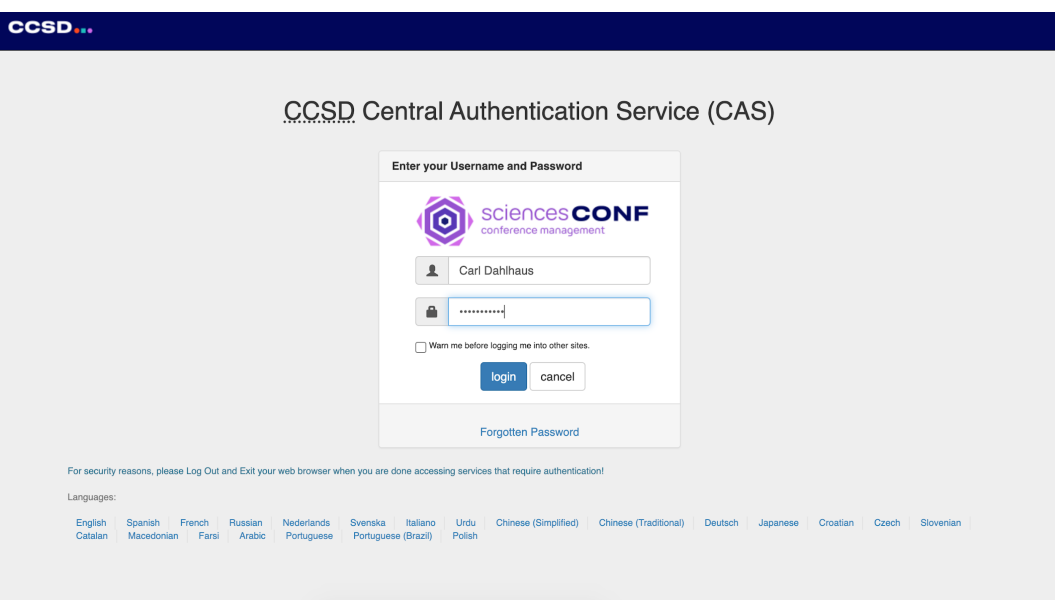

- 3. Submit an abstract.
	- 3.1. Select "My submissions."

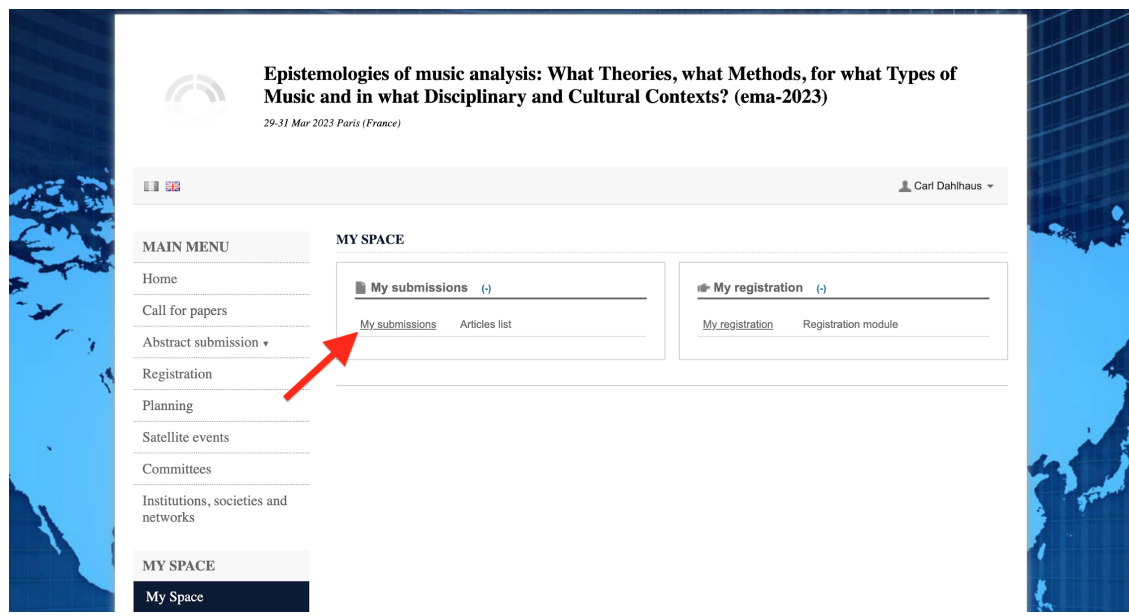

3.2. Select "Submit an abstract."

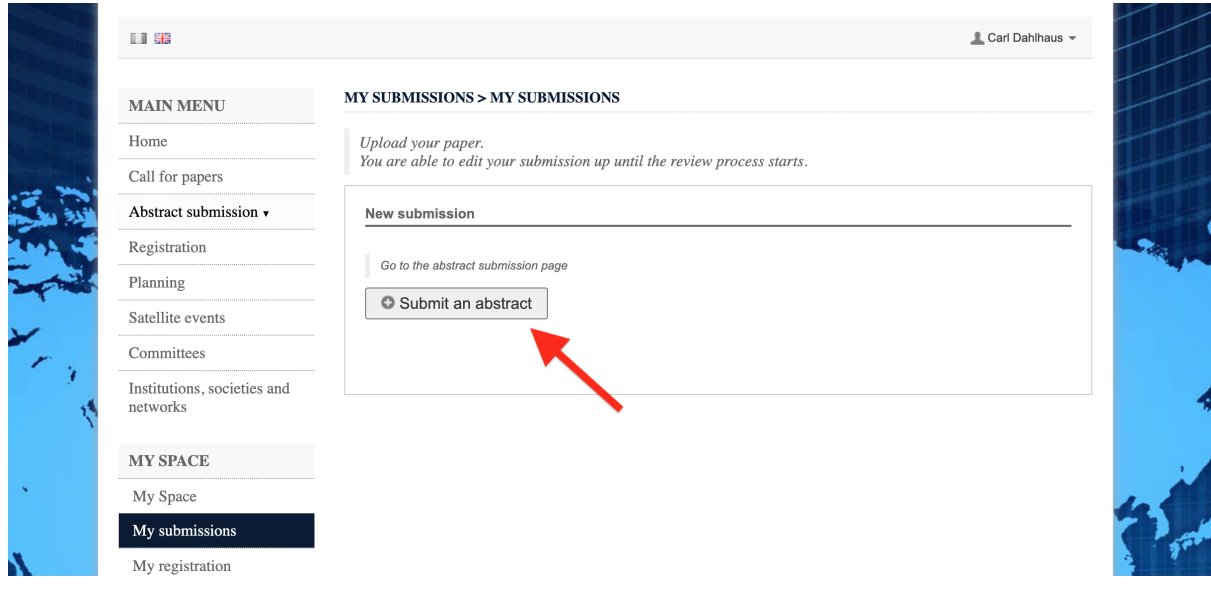

3.3. Proceed with abstract submission.